# MOBILNA APLIKACIJA Udruge invalida rada Zagreba UIR e-iskaznica

Aplikacija **UIR e-iskaznica** je besplatna aplikacija za pametne telefone i trenutno je dostupna za Android sustav. MOBILNA APLIKACIJA Udruge invalida rada Zagreba<br>UIR e-iskaznica je besplatna aplikacija za pametne telefone i<br>trenutno je dostupna za Android sustav.<br>Za instalaciju je važno da je željeni **broj mobitela evidentiran u Regis** 

članova UIR Zagreba. Ako niste sigurni koji je broj evidentiran u Registru članova pod Vašim imenom, javite se u UIR Zagreba radi provjere.

Podaci se ažuriraju jednom dnevno pa je kod bilo kakvih promjena potrebno pričekati 24 sata. Ako niste sigurni koji je broj evidentiran u Re<br>enom, javite se u UIR Zagreba radi provjere.<br>Inom dnevno pa je kod bilo kakvih promjena<br>štenje mobilne aplikacije, važno je biti spojen<br>ičen podatkovni promet na mobilnom ure

Za instalaciju, ali i korištenje mobilne aplikacije, važno je biti spojen na mrežu Interneta ili imati uključen podatkovni promet na mobilnom uređaju.

Upute za instalaciju:

<mark>1. Otvoriti Trgovinu Play / Google Play Store.</mark>

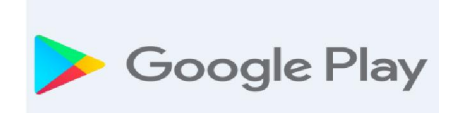

# <mark>2. Pod opcijom pretrage / search upisati **UIR ZAGREBA** ili</mark> UIR E-ISKAZNICA.

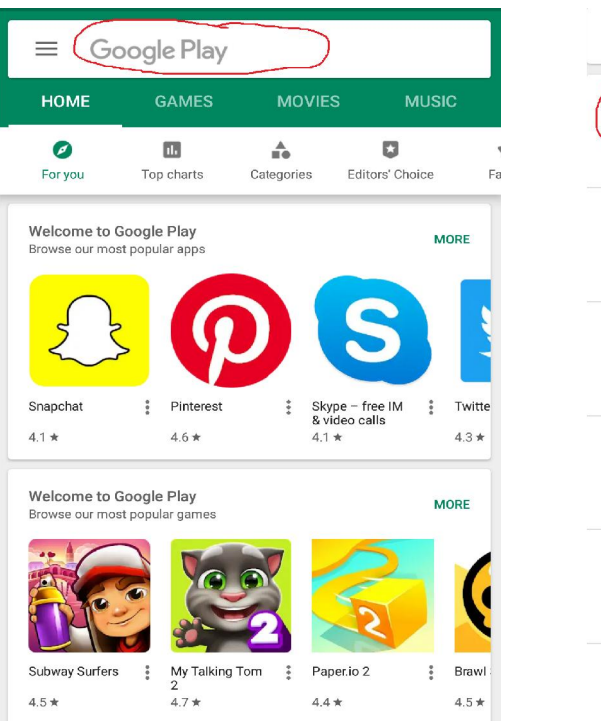

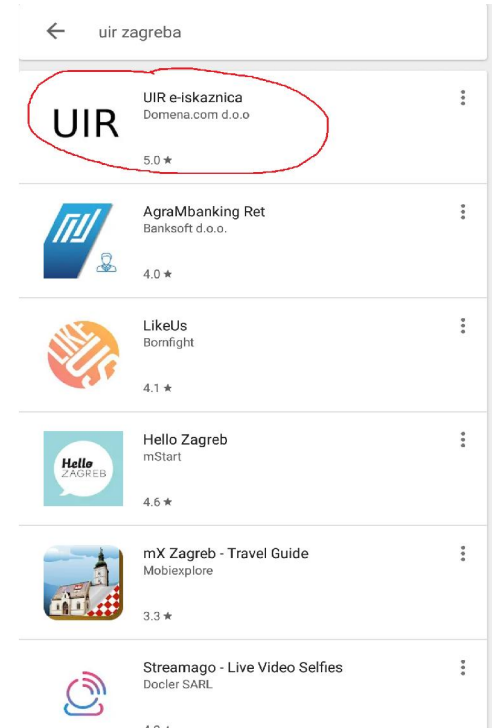

#### <mark>3. Kliknuti na INSTALIRAJ / INSTALL.</mark>

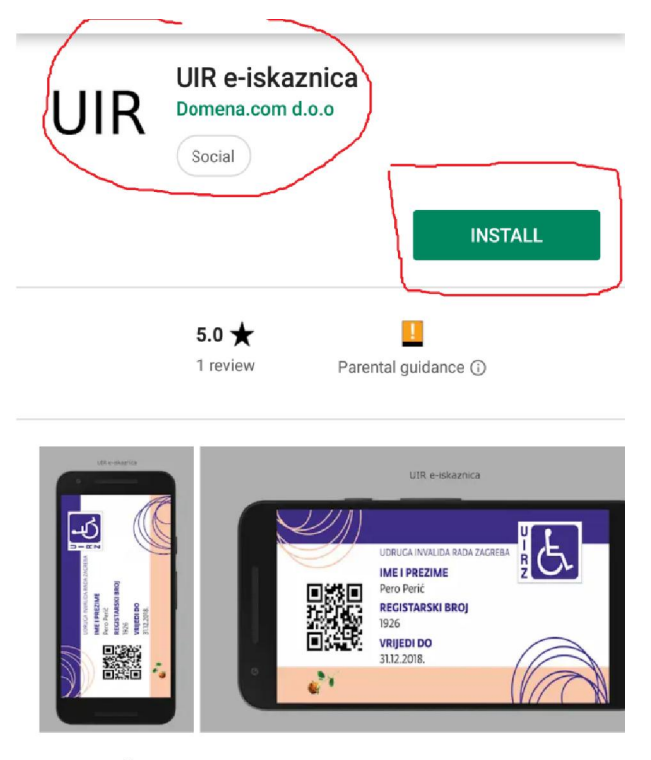

Članska iskaznica Udruge invalida rada Zagreba

Read more

4. Nakon instalacije će se pojaviti opcije DEINSTALIRAJ / UNINSTALL i OTVORI / OPEN.

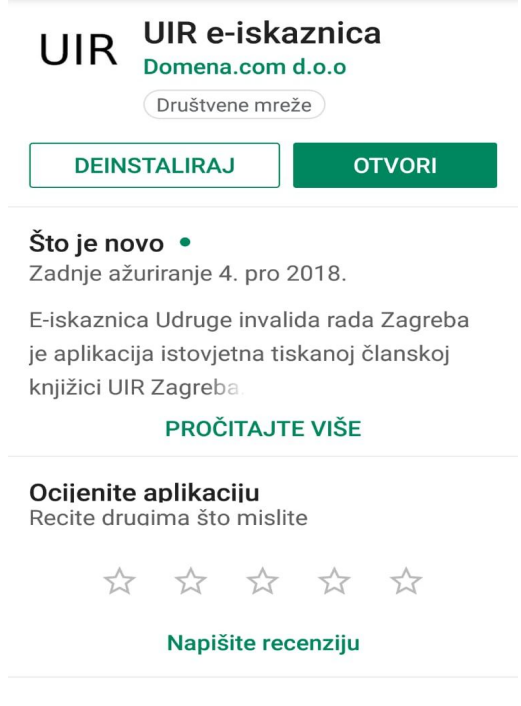

<mark>5. Kliknuti na OTVORI / OPEN**, upisati broj mobitela** i kliknuti na POŠALJI.</mark> *VAŽNO: Upisati broj mobitela evidentiran u Registru članova UIR Zagreba! pisati* Pričekati SMS poruku s PIN-om za registraciju koju ćete zaprimiti nekoliko minuta.

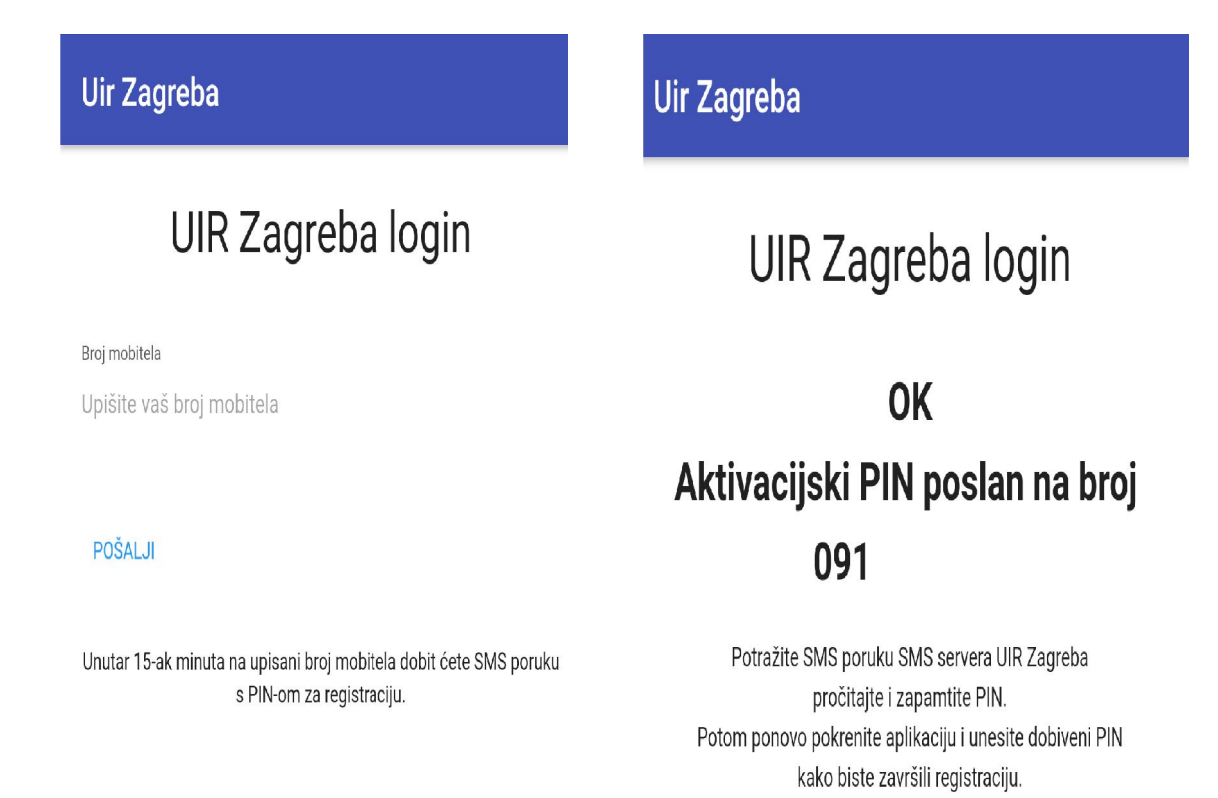

#### 6. Provjeriti SMS poruku, zapamtiti PIN i ponovno pokrenuti mobilnu aplikaciju – ikona aplikacije nalazi se na Vašem ekranu.

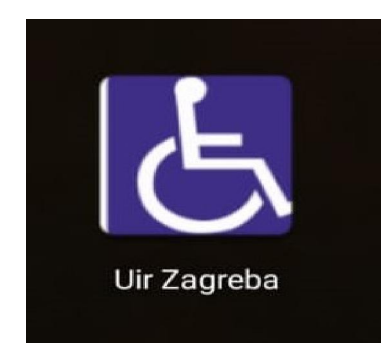

7. Upisati PIN zaprimljen putem SMS poruke i kliknuti na POŠALJI.

*NAPOMENA: Ovaj će se postupak odraditi samo jednom odnosno prilikom instalacije. Neće biti potrebno ukucavati PIN prilikom svakog korištenja PIN aplikacije.*

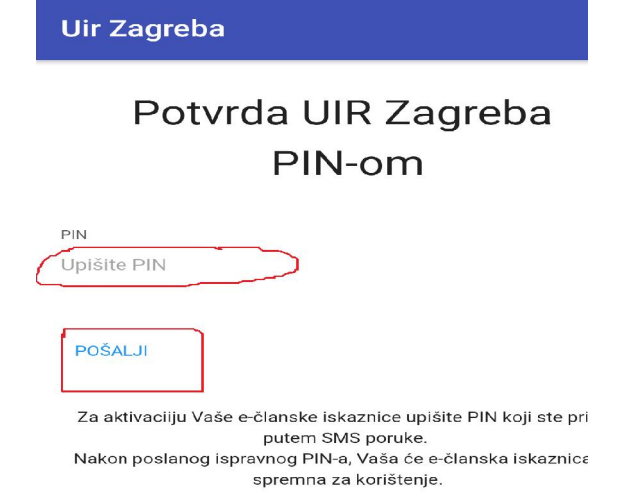

<mark>8. Pojavit će se **e-iskaznica s Vašim osobnim podacima**. U slučaju da</mark> Pojavit će se **e-iskaznica s Vašim osobnim podacima.** U slučaju da<br>članarina za tekuću godinu nije podmirena, iskaznica je NEVAŽEĆA i tako će biti naznačeno.

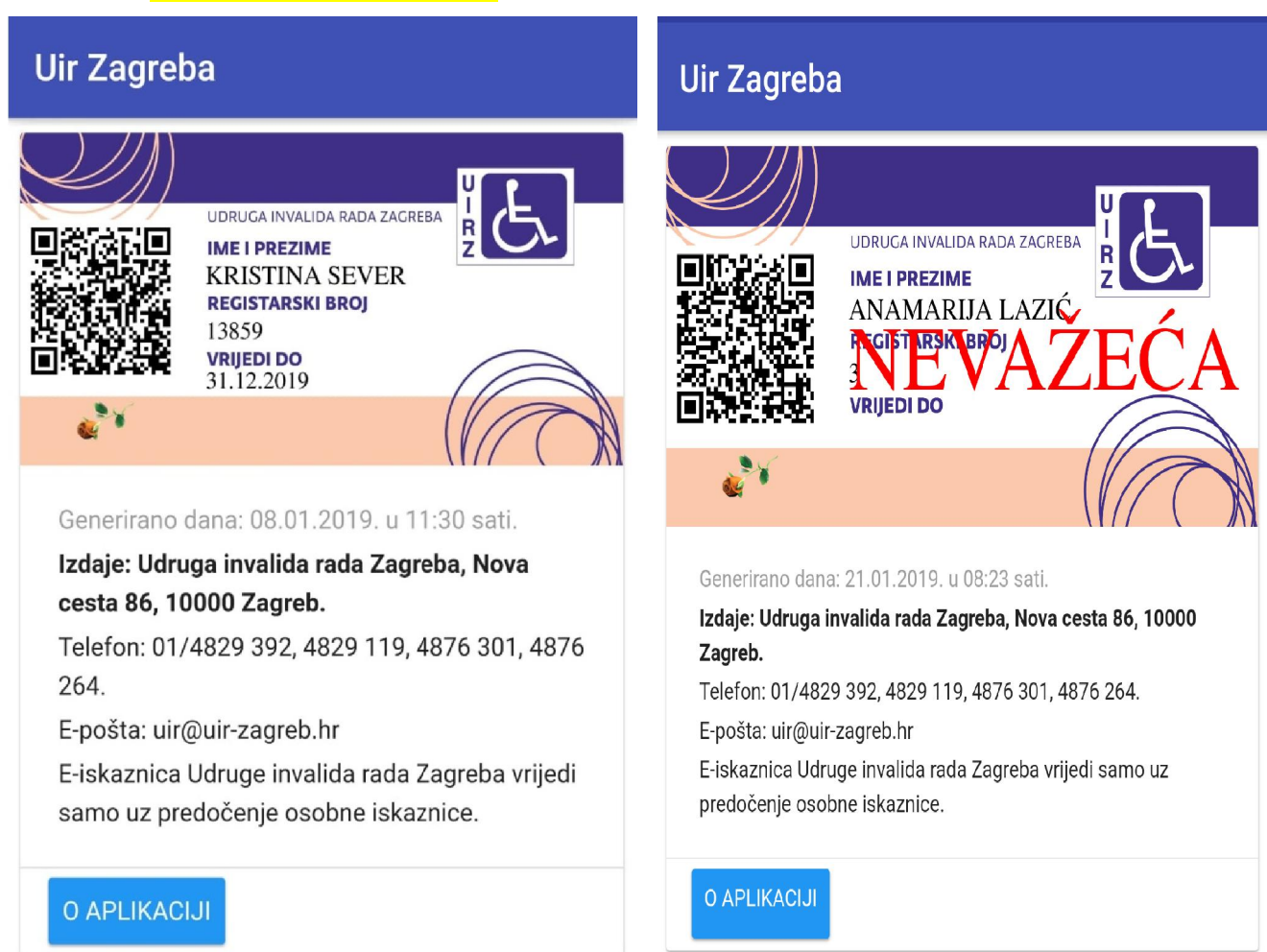

9. Ako je na Vašem mobilnom uređaju opcija rotacije automatski uključena, nakon što okrenete uređaj za 90°, izgled Vaše e-iskaznice prilagodit će se tom položaju.

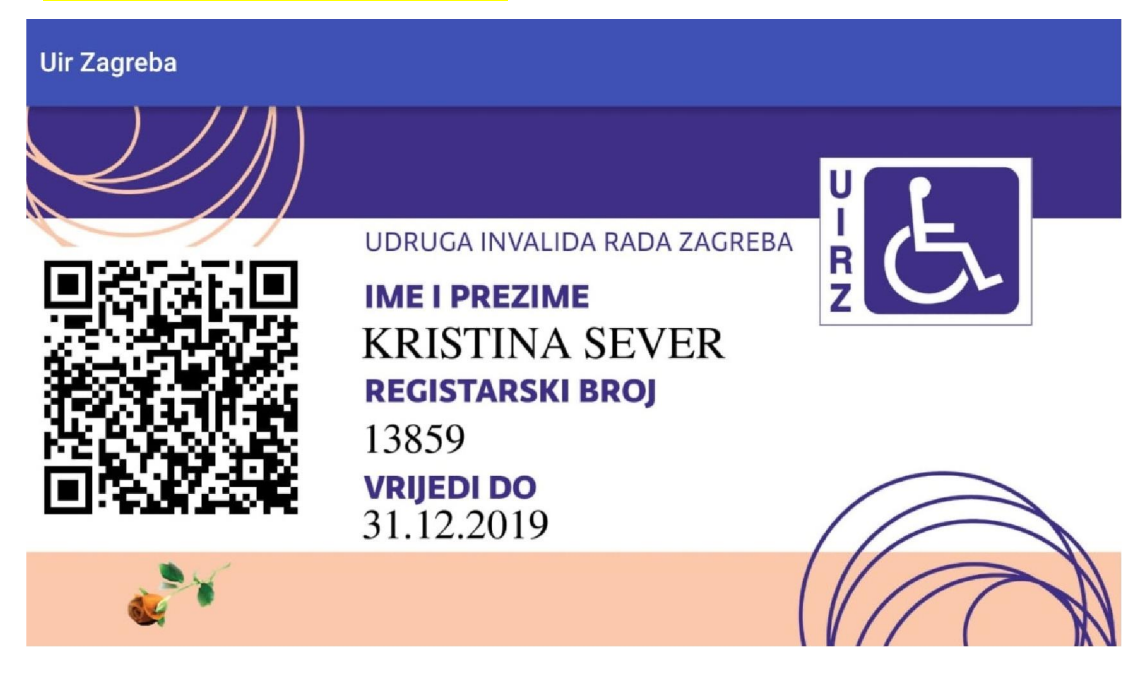

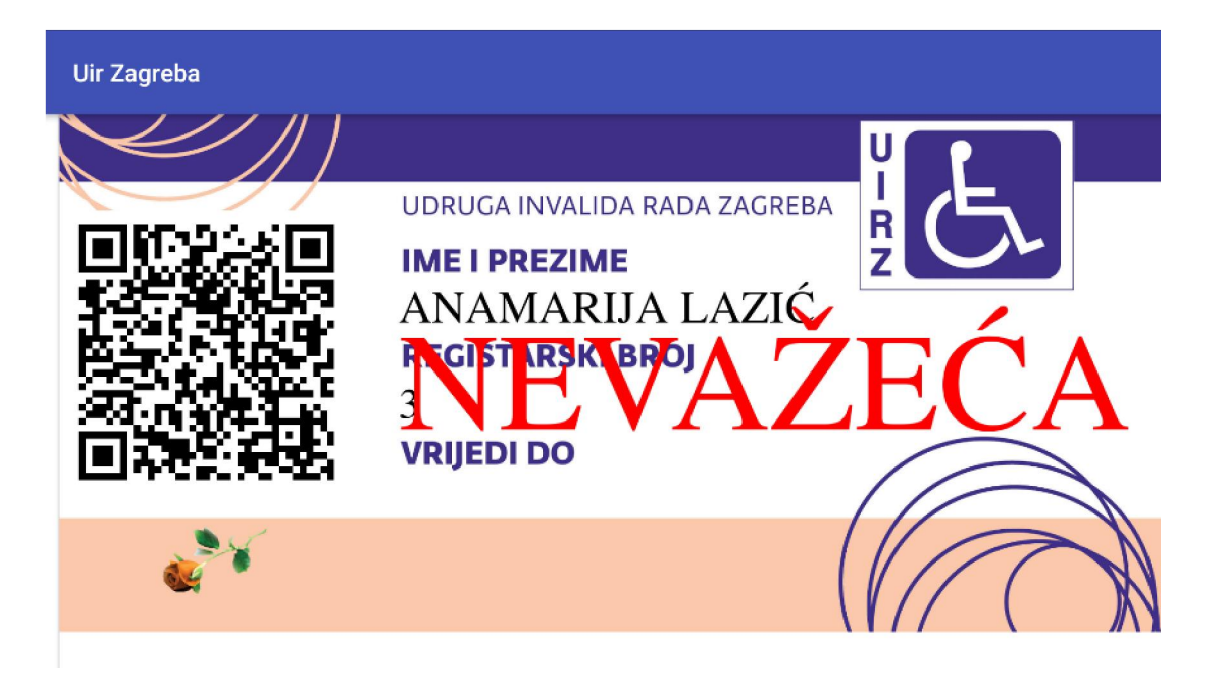

## <mark>10. Klikom na **O APLIKACIJI** možete doći do automatski generiranog **koda**</mark> <mark>Vaše UIR e-iskaznice. Iz koda izlazite klikom na OK.</mark> <u>NAPOMENA: Ta je opcija vidljiva samo u okomitom položaju uređaja.</u>

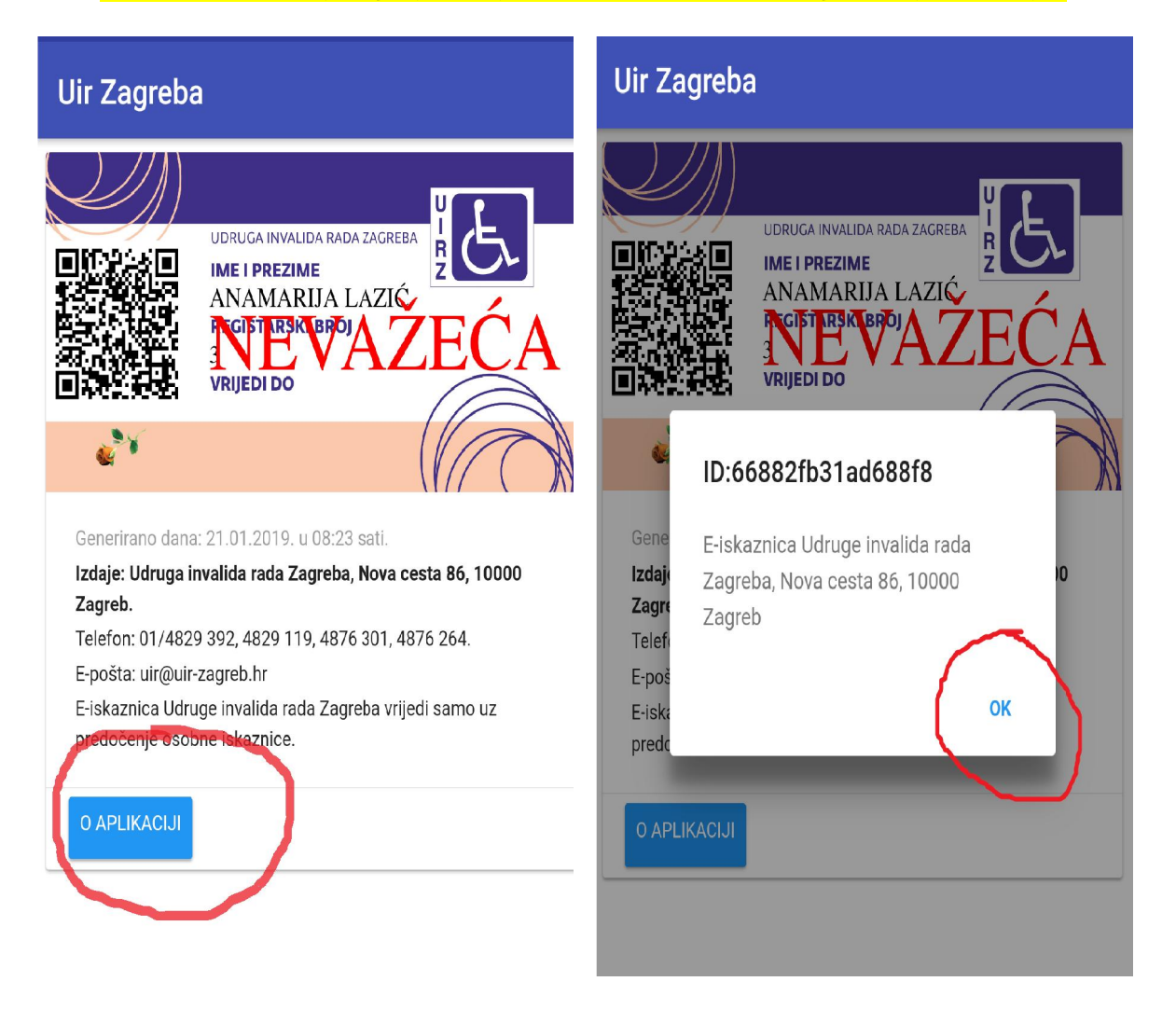

11. Lijevo od podataka nalazi se **QR kod** (sastoji se od crnih modula raspoređenih u kvadratni uzorak na bijeloj pozadini) koji sadrži kodirane podatke o članu. Nakon očitanja uređajem namijenjenih kodirane podatke o članu. Nakon očitanja uređajem namije:<br>upravo za čitanje takvih kodova, dobit će se podaci o članu.

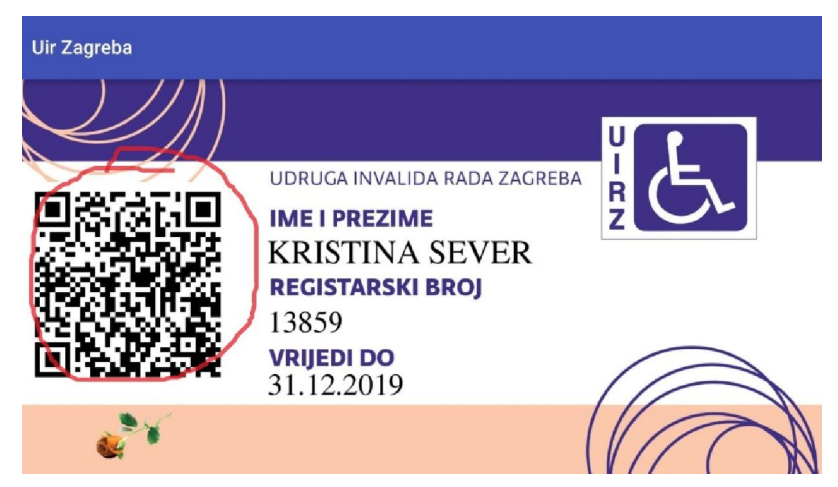

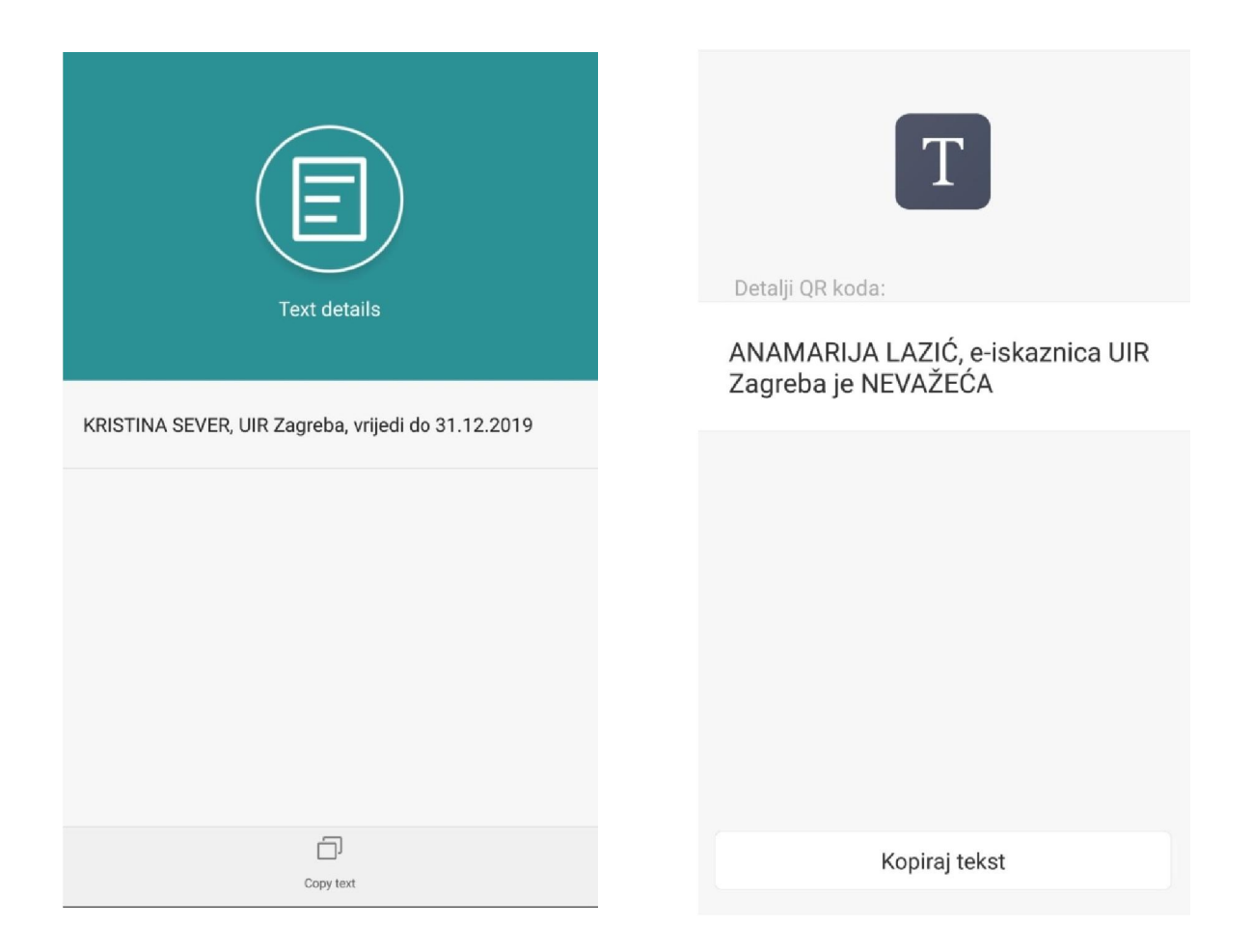

<mark>12. Za **davanje komentara** ili **ocjenu aplikacije**, vratite se u Trgovinu Play /</mark> <mark>Google Play Store. Pod opcijom pretrage / search upisati UIR</mark> <mark>ZAGREBA ili UIR E-ISKAZNICA i kliknuti na UIR e-iskaznica.</mark>

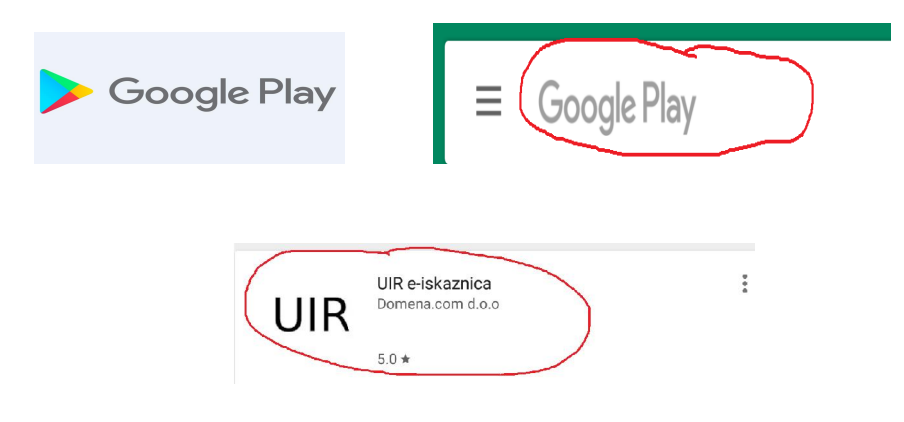

#### <mark>13. Pri dnu ćete pronaći opciju za **OCJENU APLIKACIJE** / RATE THIS APP.</mark> Kliknete na zvjezdicu po želji (najveća ocjena je 5 zvjezdica).

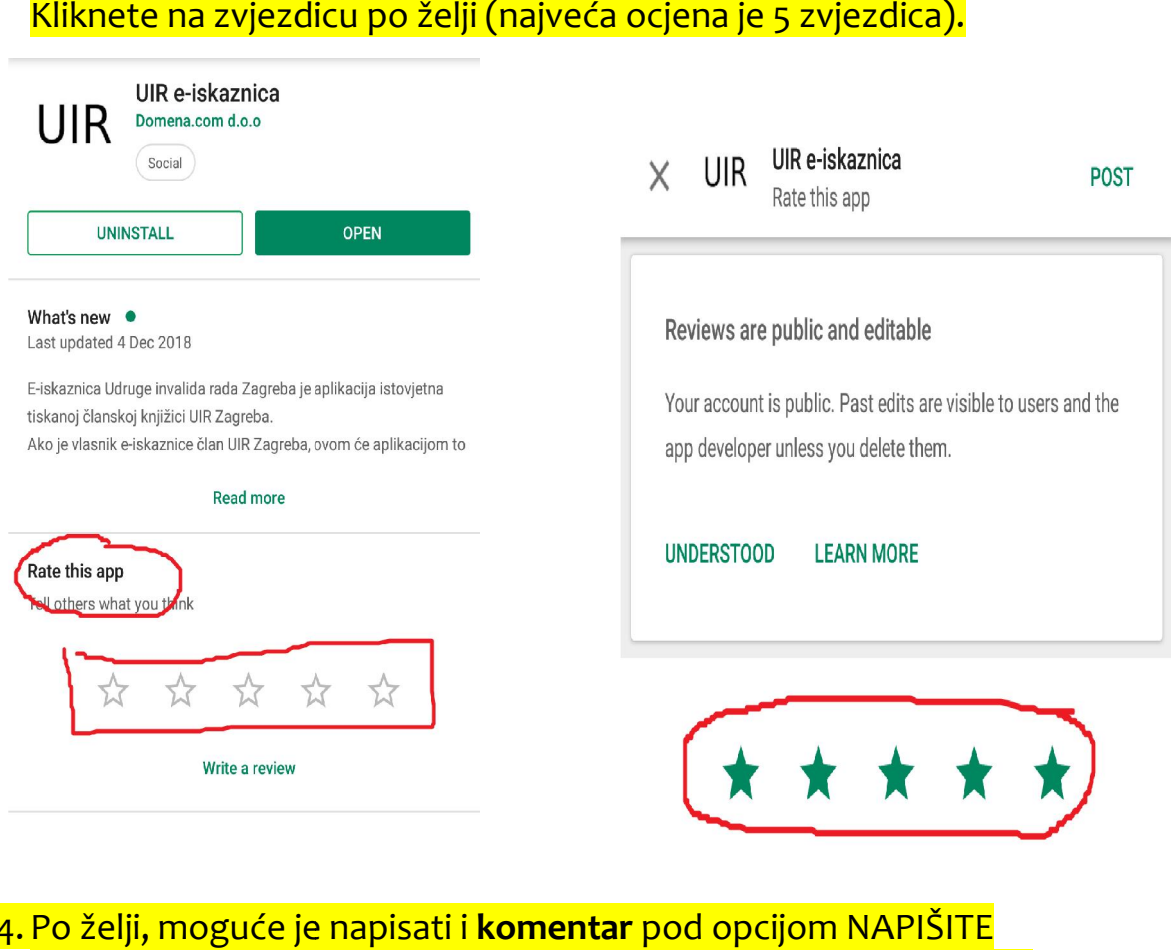

<mark>14. Po želji, moguće je napisati i **komentar** pod opcijom NAPIŠI</mark> RECENZIJU / WRITE A REVIEW. Nakon što ste napisali recenziju / review, potrebno je kliknuti na OBJAVI / POST.

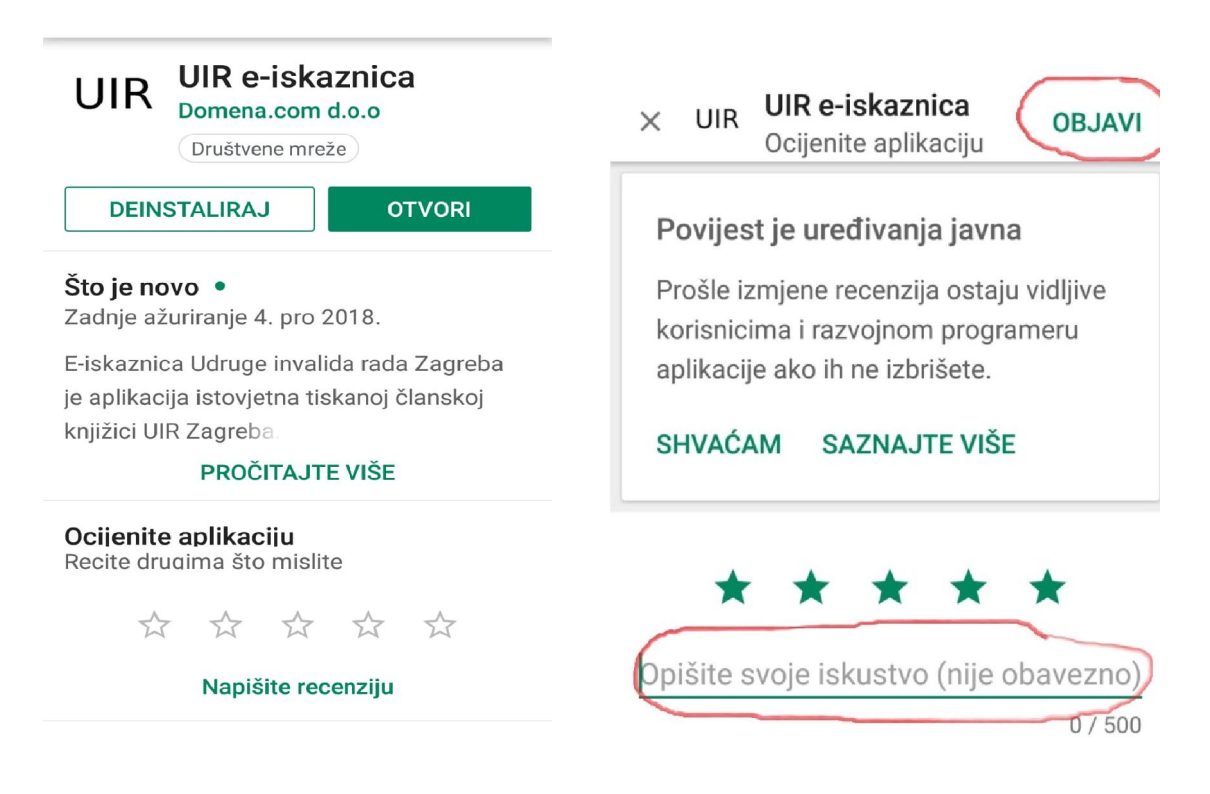

#### DODATNE INFORMACIJE:

#### 1. Sustav javlja da broj nije pronađen.

*Javite se u UIR Zagreba radi provjere broja mobitela evidentiranog u Registru članova. Instalacija je moguća samo u slučajevima kada je broj mobitela na koji se želi instalirati mobilna aplikacija evidentiran u Registru članova UIR Zagreba. Ova se obavijest može javiti i nakon odrađenog učlanjenja ili nakon promjene broja mobitela. Ako je u Registru članova evidentiran ispravan broj mobitela, potrebno je pričekati 24 sata s obzirom na to da se podaci ažuriraju jednom dnevno.*

## 2. Danas je uplaćena članarina za tekuću godinu, ali aplikacija javlja da je e-iskaznica NEVAŽEĆA.

*Aplikacija se veže na Registar članova UIR Zagreba, ali se podaci ažuriraju jednom dnevno. Pričekajte 24 sata i potom ponovo pokrenite aplikaciju.* 

## 3. Aplikacija je skinuta i instalirana, ali e-iskaznica pokazuje ime moje supruge (supruga).

*Aplikacija se veže na broj mobitela evidentiranog u Registru članova UIR Zagreba. Vrlo je važno da svaka osoba u tom Registru ima evidentiran svoj broj. (Npr. ako je isti broj evidentiran kod dvoje supružnika, aplikacija će izabrati ime prvog registriranog korisnika.)*

#### 4. Nije mi stigla SMS poruka.

*Moguće je da ponekad ne dobijete SMS poruku uslijed vremenskih nepogoda, opterećenja sustava ili različitosti brojnih mobilnih uređaja. Svakim radnim danom provjeravamo u bazi Mobilne aplikacije da se takvo što nije dogodilo i u tom slučaju aplikaciju aktiviramo ručno. Ako problem nije riješen nakon 1-2 dana, svakako o tom problemu obavijestite UIR Zagreba.*

# 5. Aplikaciju nije moguće preuzeti na iPhone.

*Aplikaciju je trenutno moguće preuzeti samo za Android sustav pametnih telefona. Za iOS sustav je aplikacija trenutno u izradi.*

6. Da li je uz e-iskaznicu potrebno koristiti i tiskanu člansku knjižicu?

*Ne. Upravo je to razlog kreiranja i pokretanja ove mobilne aplikacije.*

7. Mogu li aplikaciju koristiti na više uređaja, npr. mobitel i tablet? *Ne, aplikaciju je moguće koristiti samo na jednom uređaju.*

# 8. Što učiniti ako promijenim broj mobitela?

*U tom je slučaju potrebno u UIR Zagreba javiti novi broj kako bi taj podatak ažurirali u Registru članova. Potom je potrebno odraditi postupak instalacije mobilne aplikacije.*

# 9. Što učiniti ako promijenim mobilni uređaj, ali broj je ostao isti?

*U tom se slučaju potrebno javiti u UIR Zagreba kako bismo iz sustava izbrisali podatak registracije starog mobitela i na taj način osigurali mogućnost nove instalacije.*

#### 10. Ne mogu pokrenuti aplikaciju, a instalacija je odrađena bez problema.

*Za korištenje mobilne aplikacije, kao i za instalaciju, važno je biti spojen na mrežu Interneta ili imati uključen podatkovni promet na mobilnom uređaju.*

## 11. Tko i gdje može očitati QR kod (barkod)?

*Osoba koja ima uređaj za očitanje takvih kodova, npr. u trgovini, ljekarni i slično.*

*Za dodatne informacije i upite, slobodno nas kontaktirajte osobno u Zagrebu, na adresi Nova cesta 86 (svakim radnim danom od 8,00-14,00 sati), putem telefona (01/4876301, 4829119, 4829392) ili e-pošte (uir@uir-zagreb.hr).*

*Udruga invalida rada Zagreba*